## ■Safari ご利用に必要な設定の手順 1/2

※ ブラウザバージョンにより設定方法が異なりますのでご了承ください。

※ セキュリティに関する設定のため、設定変更の際はシステム管理者へ確認いただくようお願い致します。

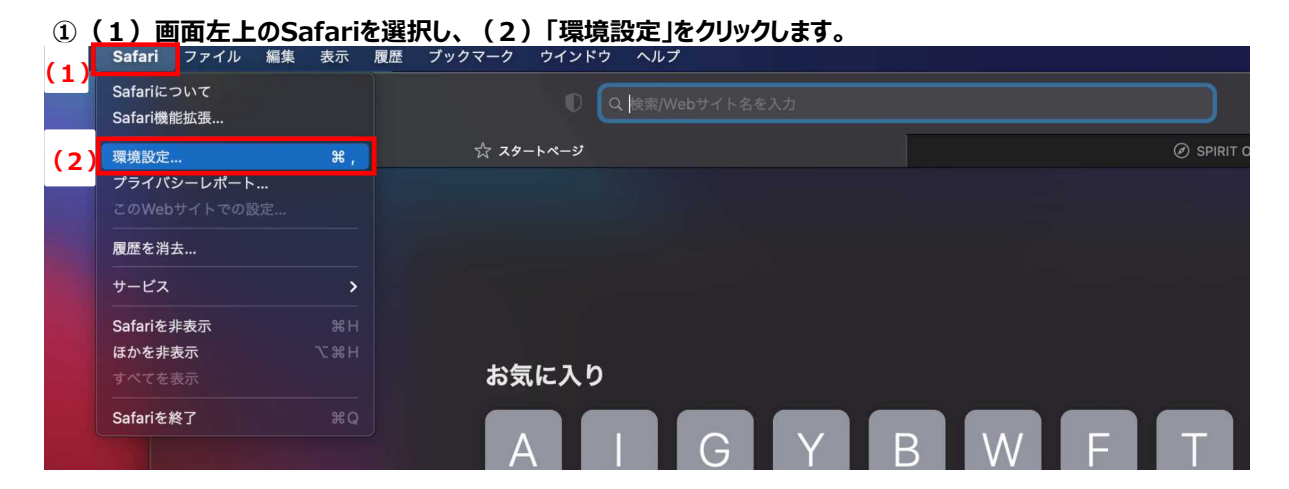

## **②(1)セキュリティタブを選択し、(2)「JavaScriptを有効にする」にチェックを入れます。**

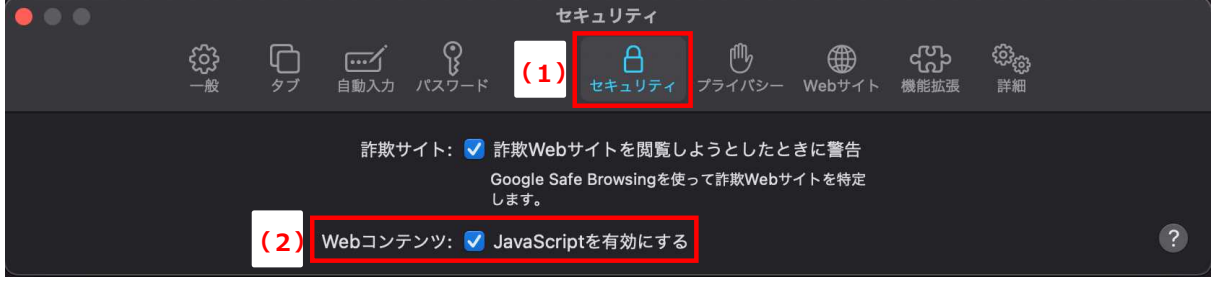

**③(1)「プライバシー」タブを選択し、(2)CookieとWebサイトのデータ「すべてのCookieをブロック」に チェックを入れずに、(3)左上の赤いボタンをクリックして環境設定を閉じます。**

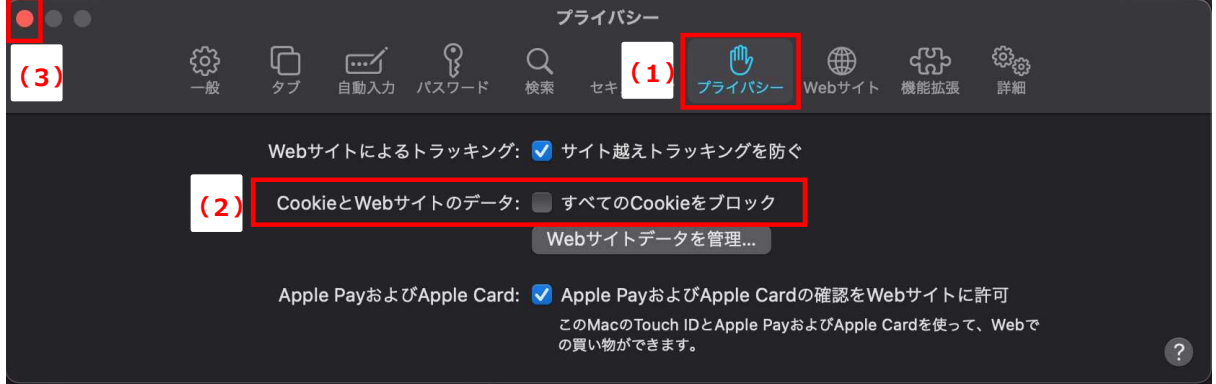

**④Webサイト(どこのWebサイトでも可能)を開いた状態で画面を右クリックし、メニューを開いて 「ページをプリント」をクリックします。**

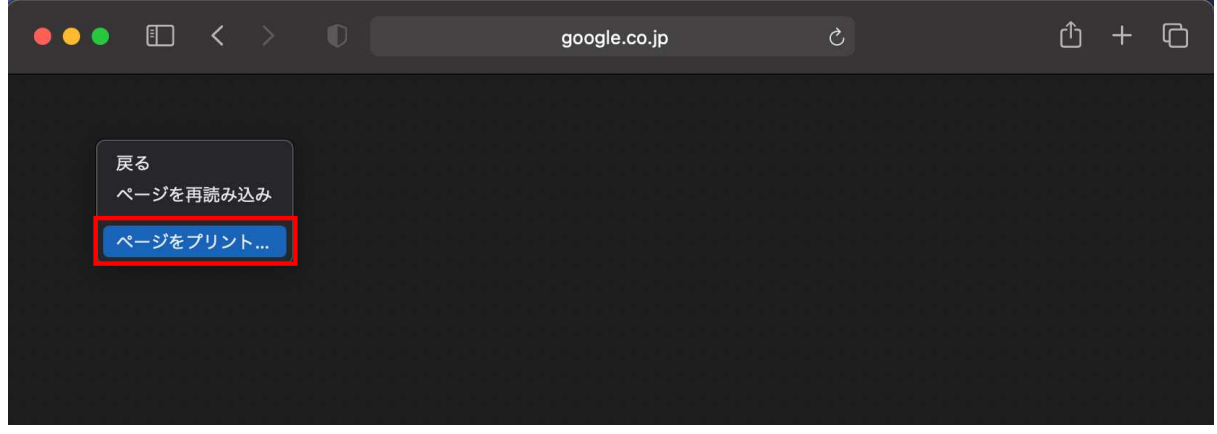

■ Safari ご利用に必要な設定の手順 2/2

**⑤「詳細を表示」をクリックします。**  $\bullet\bullet$ google.co.jp  $1/1$ プリンタ:  $\sqrt{3}$  $\ddot{\circ}$ 部数: 1 ページ: ● すべて ■<br>■ 詳細を表示 ■  $\sqrt{2}$ PDF v キャンセル プリント

**⑥(1)拡大縮小を「100」%とし、(2)「背景をプリント」にチェックを入れて、(3)「キャンセル」をクリックします。**

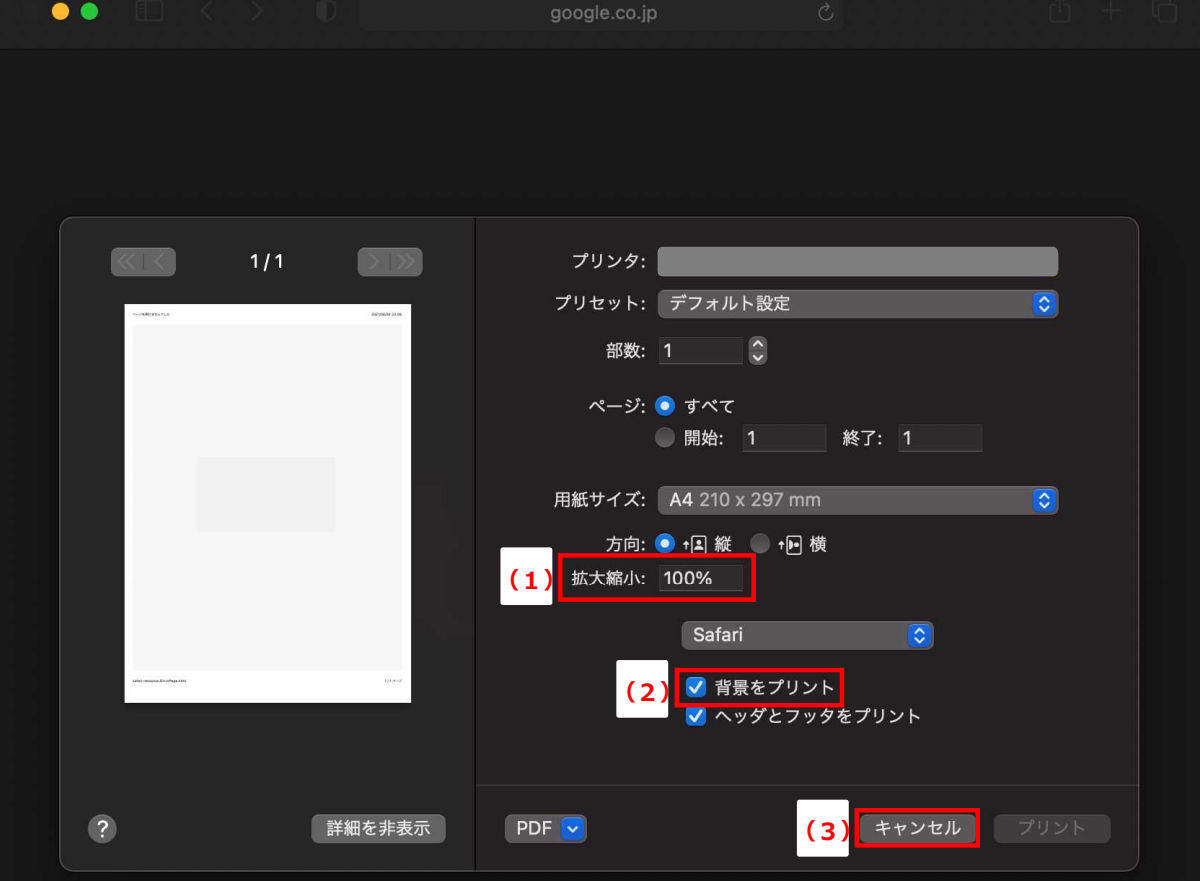